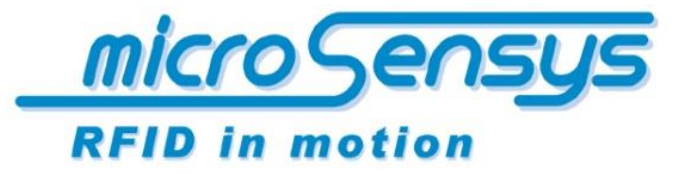

**iID® software tools**

# **QuickStartGuide**

iID® software tools

**USB Treiber Installation Re-Konfiguration USB Interface**

microsensys 2019-03

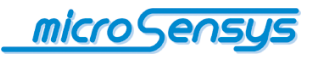

## <span id="page-1-0"></span>**Einleitung**

Dieses Dokument beschreibt in Kurzform die notwendigen Schritte zur Installation des microsensys USB Geräte Treibers unter Microsoft Windows. Dabei wird das Vorgehen sowohl für signierte als auch für unsignierte Treiber dargelegt. Die Vorbereitungen zur Installation von unsignierten Treibern werden für die letzten drei Windows Versionen ausgeführt. Darüber hinaus besteht in einigen Fällen die Möglichkeit einen signierten USB Treiber von microsensys nachzurüsten.

*Weitere Informationen zu Hardware, Treibern und Applikations-Software steht in gesonderten Dokumenten bereit. Dieses Dokument dient als eine Ergänzung zur Hardware-Dokumentation, welche trotzdem sorgfältig zu*  lesen ist und in welcher teilweise gesonderte Schritte für Ihre Hardware *aufgeführt sein können.*

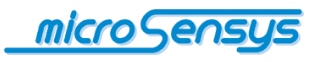

# <span id="page-2-0"></span>**Inhalt**

 $\bullet$ 

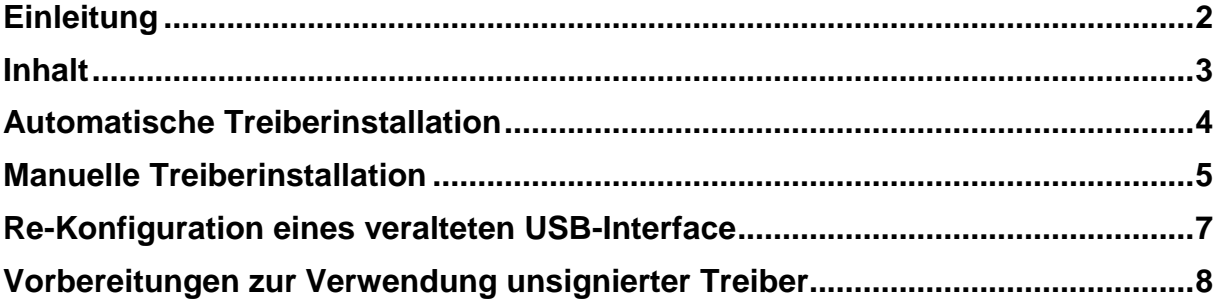

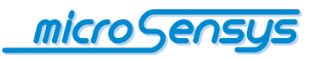

### <span id="page-3-0"></span>**Automatische Treiberinstallation**

USB Geräte von microsensys gewährleisten ab Baujahr 2015 eine automatische Treiberversorgung über Windows Update bei bestehender Internetverbindung. Bei der Verwendung von älteren Geräten ist es erforderlich, einen Treiber manuell zu installieren, was im nächsten Abschnitt beschrieben wird.

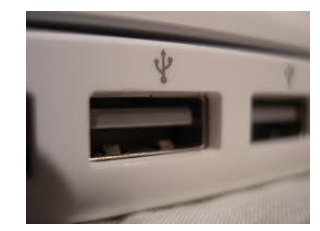

Bitte schließen Sie zuerst Ihr microsensys RFID interface am Host PC an, nachfolgend erkennt Ihr Betriebssystem ein neues Gerät und die Treiberinstallation wird automatisch gestartet.

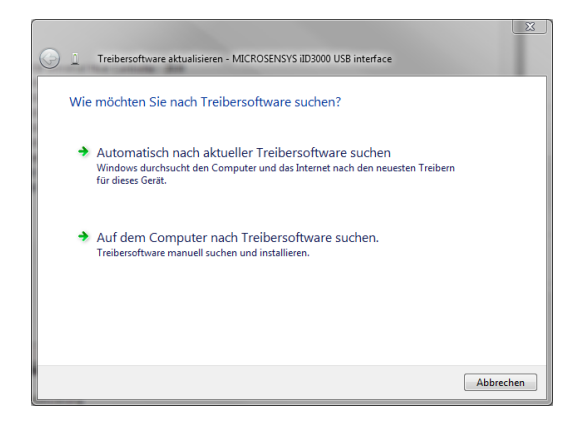

Im darauf erscheinenden Dialog wählen Sie bitte die automatische Suche nach aktueller Treibersoftware.

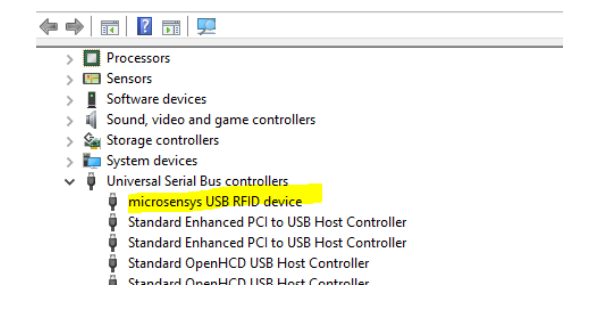

Nach erfolgreicher Installation sollte Ihr USB Gerät im Gerätemanager ausgewiesen werden, wie in nebenstehender Abbildung gezeigt.

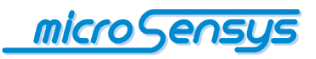

## <span id="page-4-0"></span>**Manuelle Treiberinstallation**

In einigen Fällen ist es nicht möglich, das USB Gerät mit der automatischen Suche nach Treibern zu installieren, sondern es ist erforderlich die Treibersoftware selbst bereitzustellen. Die entsprechenden Dateien sind zum Download unter folgendem Link verfügbar:

[https://www.microsensys.de/downloads/CDContent/USBDriver/Microsensys%20USB%20device](https://www.microsensys.de/downloads/CDContent/USBDriver/Microsensys%20USB%20devices%20driver%20CDM%20v2.12.16%20WHQL%20Certified.zip´) [s%20driver%20CDM%20v2.12.16%20WHQL%20Certified.zip´](https://www.microsensys.de/downloads/CDContent/USBDriver/Microsensys%20USB%20devices%20driver%20CDM%20v2.12.16%20WHQL%20Certified.zip´)

Alternativ entnehmen Sie diese der ihrem Produkt beiliegenden CD.

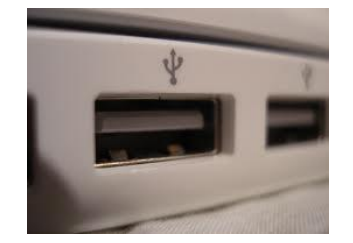

Bitte schließen Sie zuerst Ihr microsensys RFID interface am Host PC an, nachfolgend erkennt Ihr Betriebssystem ein neues Gerät und die Treiberinstallation wird automatisch gestartet.

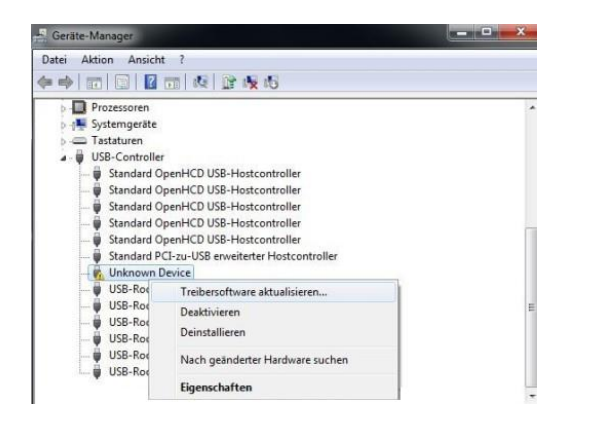

Sollte wider Erwarten nach Einstecken des Gerätes, dieses zwar erkannt, die Treiberinstallation jedoch nicht gestartet werden, können Sie diese im Gerätemanager auslösen. Den Gerätemanager erreichen Sie über: # + R (Windows-Logo-Taste + Taste R) und dem Befehl: *devmgmt.msc.* Mit einem Rechtsklick auf das zu installierende Gerät wählen Sie Treibersoftware aktualisieren.

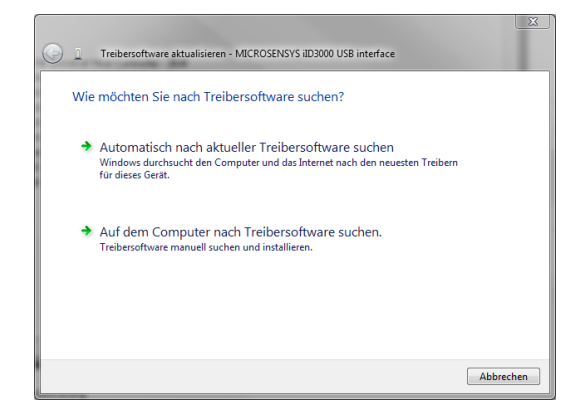

Die Frage: Wie möchten Sie nach Treibersoftware suchen? Beantworten Sie mit der Antwort: "Auf dem Computer nach Treibersoftware suchen."

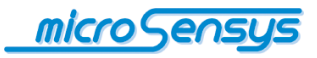

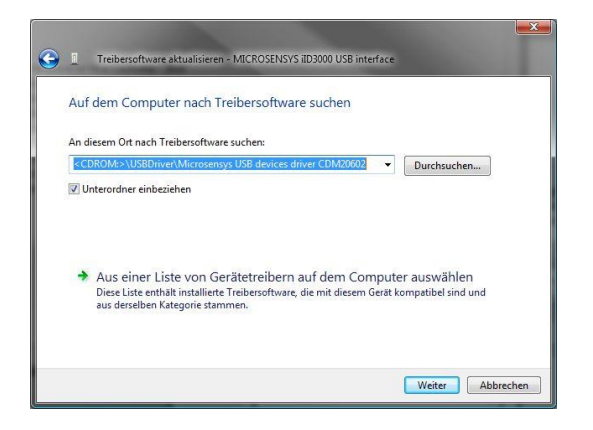

Im nächsten Schritt wählen Sie den Pfad aus, in welchem sich der Treiber befindet und bestätigen diesen mit "Weiter". Die 32-/64-bit Treiber Ihrer Komponente werden nun automatisch installiert. Abhängig von Ihrem Betriebssystem werden die Schritte auf dieser Seite bis zu zwei Mal durchgeführt, nutzen Sie beide Male den gleichen Pfad.

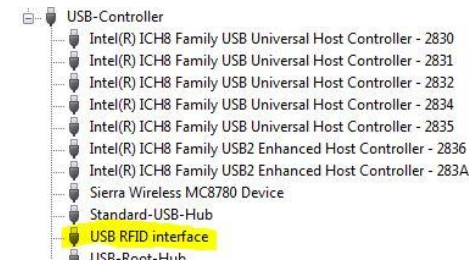

Nach erfolgreicher Installation sollte Ihr USB Gerät, wie in nebenstehender Abbildung gezeigt, im Gerätemanager erscheinen.

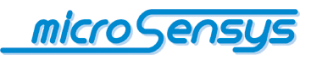

## <span id="page-6-0"></span>**Re-Konfiguration eines veralteten USB-Interface**

Vormals unsignierte Treiber von microsensys können teilweise durch signierte ersetzt werden. Damit sind keinerlei Systemeingriffe in ihr Windows Betriebssystem vonnöten. Die einzelnen Schritte werden im Folgenden erläutert.

#### **Vorbereitungen**

• Laden Sie das Tool *USB Re-Configuration* und den signierten (WHQL kompatibel) Treiber von den beiden Links herunter:

[https://www.microsensys.de/downloads/Additional%20Content/USB%20configuration/USB%20](https://www.microsensys.de/downloads/Additional%20Content/USB%20configuration/USB%20Reconfiguration%20Tool.zip) [Reconfiguration%20Tool.zip](https://www.microsensys.de/downloads/Additional%20Content/USB%20configuration/USB%20Reconfiguration%20Tool.zip)

[https://www.microsensys.de/downloads/CDContent/USBDriver/Microsensys%20USB%20device](https://www.microsensys.de/downloads/CDContent/USBDriver/Microsensys%20USB%20devices%20driver%20CDM%20v2.12.16%20WHQL%20Certified.zip) [s%20driver%20CDM%20v2.12.16%20WHQL%20Certified.zip](https://www.microsensys.de/downloads/CDContent/USBDriver/Microsensys%20USB%20devices%20driver%20CDM%20v2.12.16%20WHQL%20Certified.zip)

- Entpacken Sie beide Dateien
- Entfernen Sie alle per USB mit Ihrem PC verbundenen Geräte und stecken Sie Ihr microsensys USB Gerät ein

### **Durchführung**

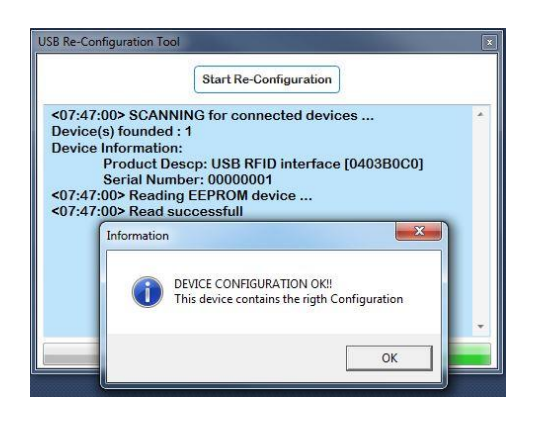

Führen Sie die Datei *USB Reconfiguration Tool.exe* aus und folgen Sie den Instruktionen. Nach erfolgreichem Abschluss der Programmausführung können Sie entweder die automatische oder die manuelle Treiberinstallation aus den vorangegangenen Kapiteln anwenden.

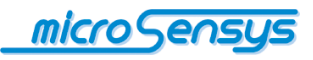

### <span id="page-7-0"></span>**Vorbereitungen zur Verwendung unsignierter Treiber**

Sind Sie gezwungen, temporär oder dauerhaft einen unsignierten Treiber zu verwenden, ist es ggf. erforderlich, in Abhängigkeit zur verwendeten Windows Version, die Prüfung der Treibersignatur zu deaktivieren. Bei dem Versuch einen nicht WHQL-kompatiblen Treiber zu installieren, erschien bei älteren Windows Versionen (bis Windows 7) ein Hinweis, dass es sich um einen unsignierten Treiber handelt, mit der Frage verbunden, diesen dennoch zu installieren.

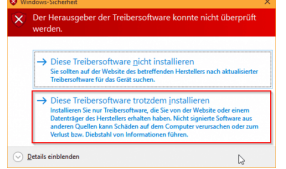

Sehen Sie diesen oder einen vergleichbaren Dialog und vertrauen der Herkunft der Treibersoftware, können Sie der Installation zustimmen.

In allen anderen Fällen bleibt Ihnen nur übrig die Systemprüfung der Treibersignatur für den Fall der Installation außer Kraft zu setzen.

#### **Windows 8/8.1**

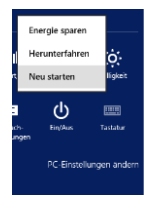

Rufen Sie die Einstellungen in der Charmbar ( $\approx$  + I) auf und klicken das EIN/AUS Symbol an. Mit gedrückter Umschalttaste muss nun *Neu starten* ausgewählt werden.

#### **Windows 10**

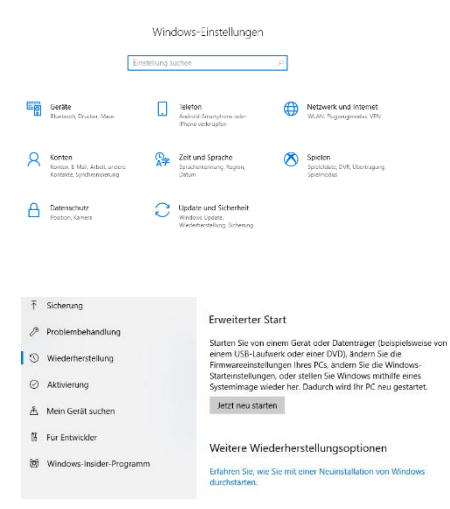

Den Erweiterten Systemstart können Sie auslösen, indem Sie die Windows-Einstellungen (mit  $\approx$  + I) und dort *Update und Sicherheit* aufrufen.

Im nächsten Fenster wählen Sie den Menüpunkt *Wiederherstellung*. Der Neustart folgt dann sofort dem Klick auf *Jetzt neu starten*.

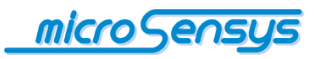

Im nächsten Schritt unterscheidet sich der weitere Ablauf nicht mehr zwischen Windows 8/8.1 und Windows 10.

Zuerst wählt man die *Problembehandlung* aus, gefolgt von *Erweiterte Optionen* und *Windows-Starteinstellungen*. Dort wird mit dem letztmaligen Klick auf *Neu starten* der Neustart mit erweiterten Optionen ausgelöst.

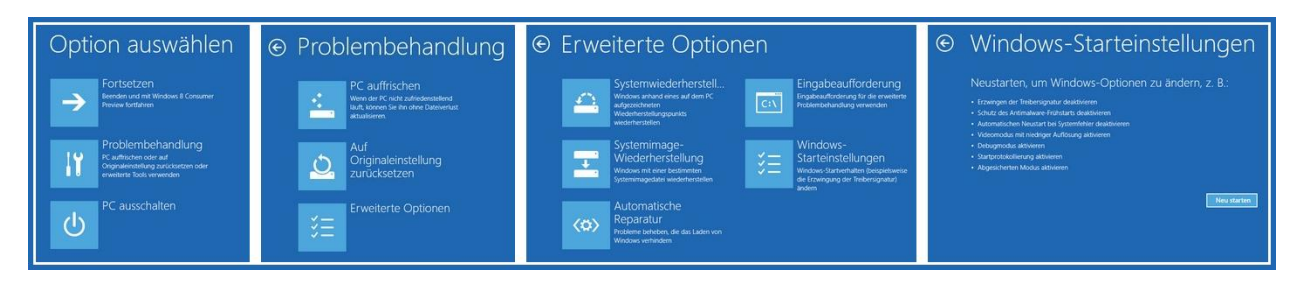

#### Starteinstellungen

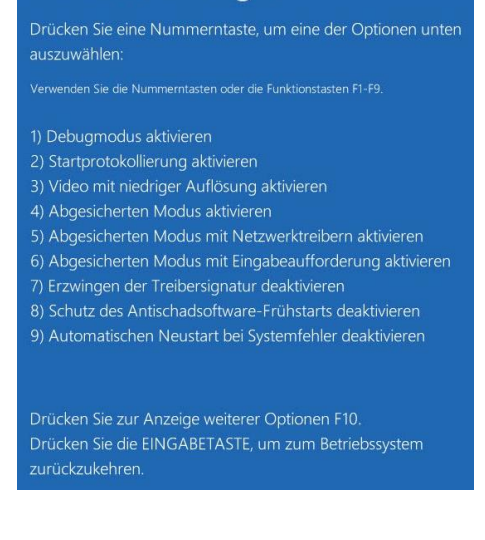

Im Zuge des folgenden Systemstarts erscheint das nebenstehende Fenster. An diesem Punkt können Sie final die Prüfung der Treibersignatur für den Neustart deaktivieren und diesen mit der manuellen Treiberinstallation einrichten.

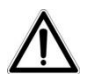

*Bitte beachten Sie, dass nun das USB setup abgeschlossen ist. Für weitere Funktionalität kann die Installation von RFID driver, Software-Tools oder Applikationssoftware notwendig sein.*

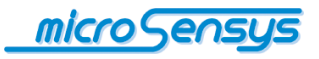

Haben Sie Fragen? Kontaktieren Sie uns:

**microsensys GmbH Office Park im GVZ In der Hochstedter Ecke 2 D-99098 Erfurt, Germany e-mail: [info@microsensys.de](mailto:info@microsensys.de) tel: +49 361 59874 0 fax: +49 361 59874 17**